### GRUPO DE TRABAJO CUADERNO DE SÉNECA

IES SAYENA CURSO 2020/2021

#### **CONTENIDOS**

- TEMPORALIZACIÓN DEL CURSO
- EVALUACIÓN DEL CURSO
- CONFIGURACIÓN DEL CUADERNO DE SÉNECA
	- **PONDERACIÓN DE LOS CRITERIOS DE EVALUACIÓN**
	- **-** PARÁMETROS
	- **ACTIVIDADES EVALUABLES**
- **CUADERNO DE CLASE**
- PROPUESTAS QUE OFRECE PARA LA EVALUACIÓN DEL ALUMNADO
	- **ENDER DEL CUADERNO**
	- **VISIÓN GLOBAL POR ÁREA/MATERIA**
- USO DESDE EL MÓVIL (iSéneca)

#### TEMPORALIZACIÓN DEL CURSO

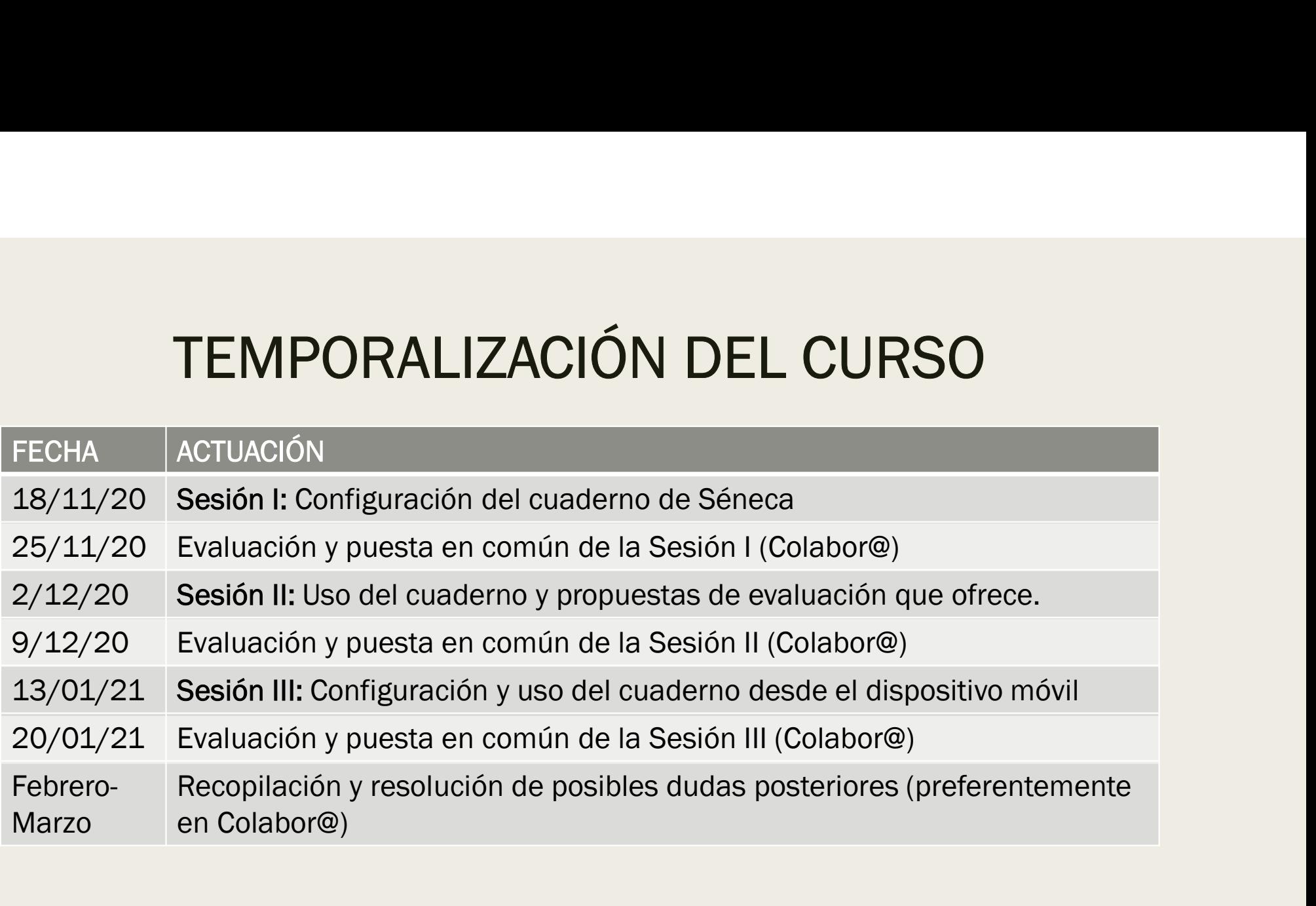

# EVALUACIÓN DEL CURSO EVALUACIÓN DEL CURS<br>■ Entrar en Colabor@<br>■ Responder a los mensajes del foro

- 
- 
- BEVALUACIÓN DEL CURSO<br>■ Entrar en Colabor<br>■ Responder a los mensajes del foro<br>■ Asistir y participar en las sesiones programadas
- EVALUACIÓN DEL CURSO<br>■ Entrar en Colabor@<br>■ Responder a los mensajes del foro<br>■ Asistir y participar en las sesiones programadas<br>■ Documentos generados son innovadores a nivel<br>pedagógico-didáctico EVALUACIÓN DEL CURSO<br>■ Entrar en Colabor@<br>■ Responder a los mensajes del foro<br>■ Asistir y participar en las sesiones programadas<br>■ Documentos generados son innovadores a nivel<br>pedagógico-didáctico<br>■ Cumplimentar la Valora pedagógico-didáctico
- Entrar en Colabor@<br>■ Responder a los mensajes del foro<br>■ Asistir y participar en las sesiones programadas<br>■ Documentos generados son innovadores a nivel<br>pedagógico-didáctico<br>■ Cumplimentar la Valoración Global de Progre (Marzo) y Memoria Final (Mayo) ■ Entrar en Colabor@<br>■ Responder a los mensajes del foro<br>■ Asistir y participar en las sesiones programada<br>■ Documentos generados son innovadores a niveradagógico-didáctico<br>■ Cumplimentar la Valoración Global de Progrese<br>
- 

### SESIÓN I: CONFIGURACIÓN DEL CUADERNO DE SÉNECA

■ Ruta: Alumnado/Evaluación/Currículo por competencias/Programaciones didácticas/Seleccionar la etapa/Seleccionar nuestra materia/Elementos y desarrollos curriculares

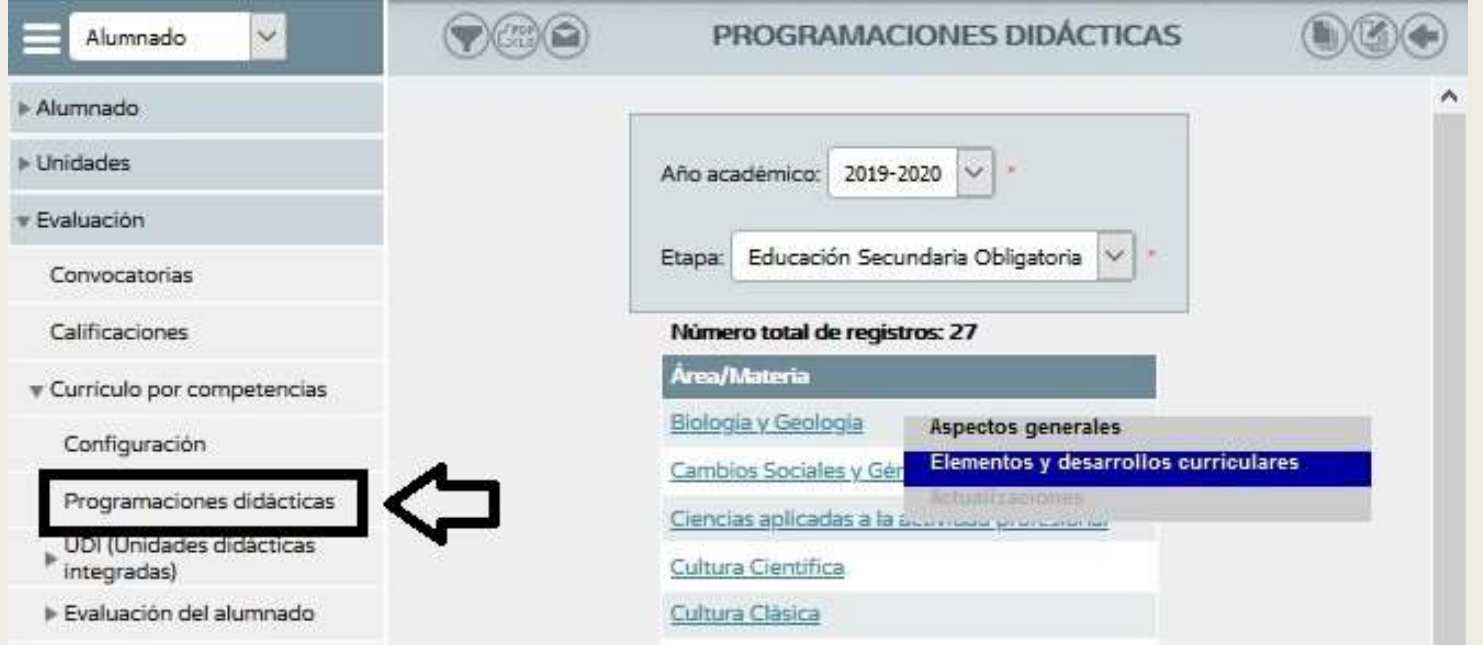

■ Ruta: Alumnado/Evaluación/Currículo por competencias/Programaciones didácticas/Seleccionar la etapa/Seleccionar nuestra materia/Elementos y desarrollos curriculares/Seleccionamos el curso/Criterios de Evaluación

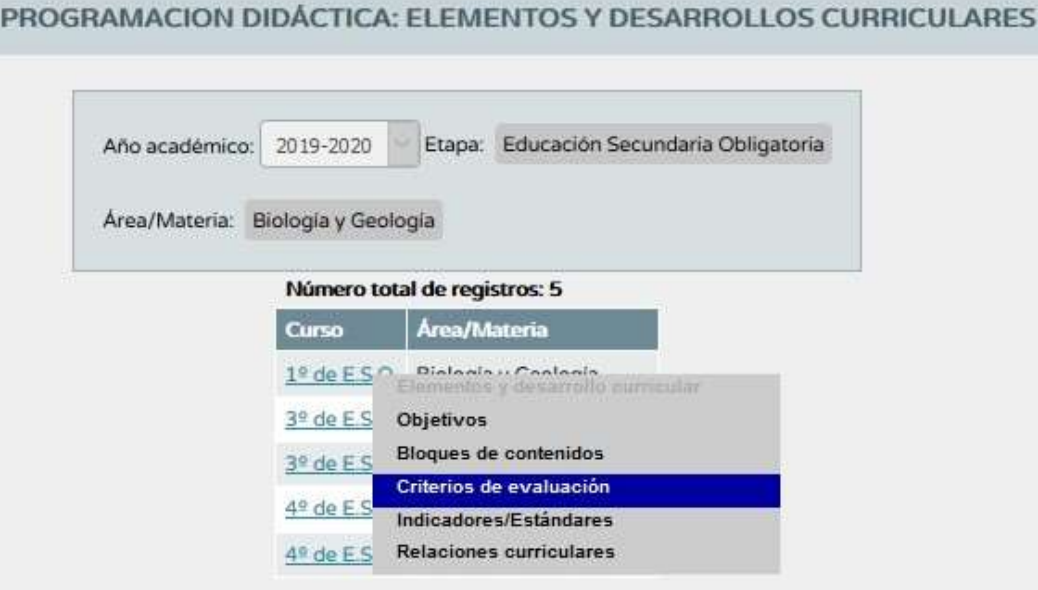

En la parte superior derecha pinchar sobre el icono Perfil por área/Materia

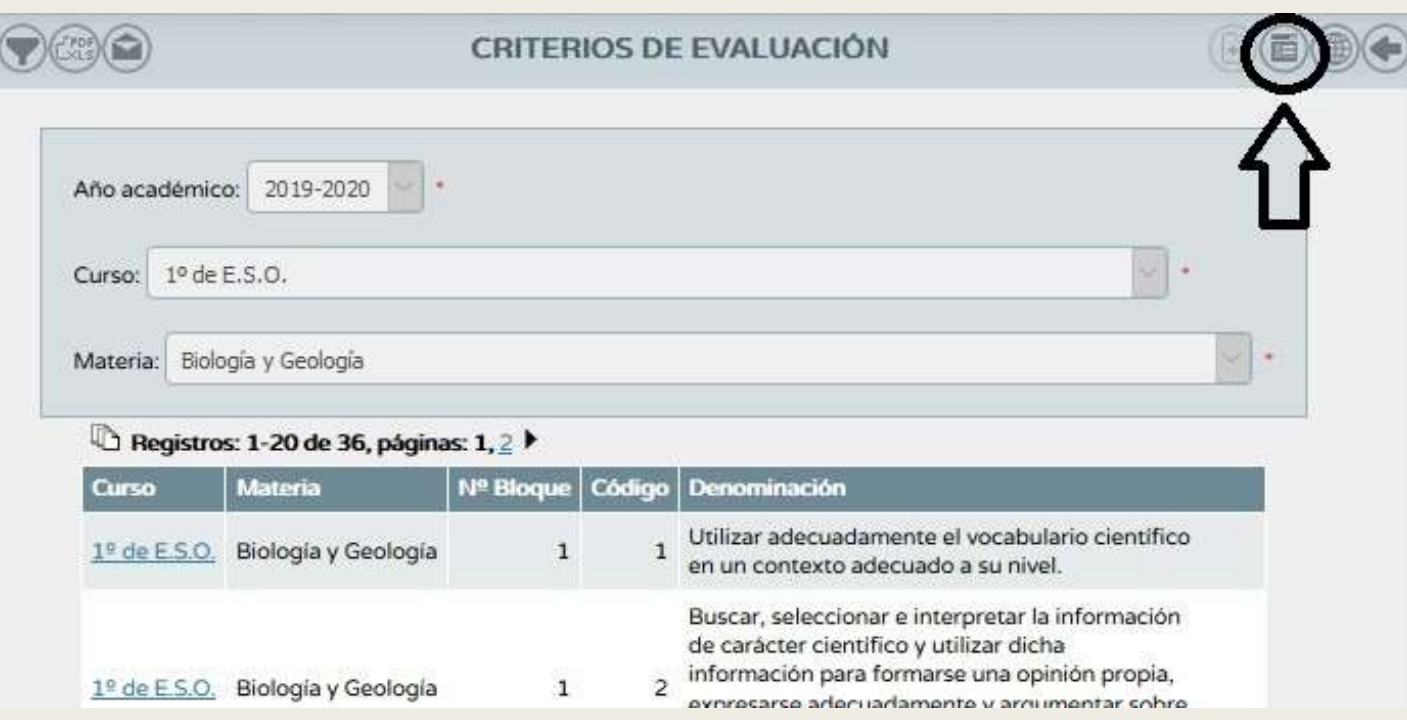

En el método de calificación por defecto (lo aplica a todos) podemos escoger entre:

- Evaluación aritmética: El resultado de la evaluación del criterio será la media aritmética de todos los valores introducidos para el alumnado, sin tener en cuenta los valores que se presentan como sin calificar ("No evaluado" NE).
- Evaluación continua: El resultado de la evaluación del criterio será el último valor introducido para este criterio.

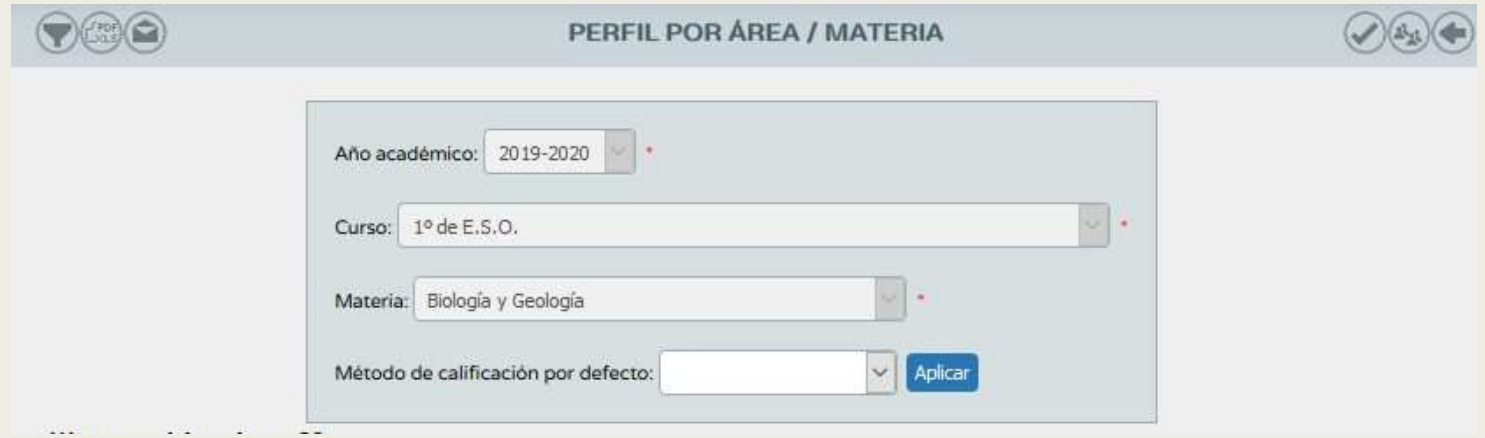

El método de calificación lo podemos aplicar por defecto o bien seleccionando un método por criterio de evaluación.

Introducimos la ponderación de los criterios (debe sumar 100 %) y damos a validar

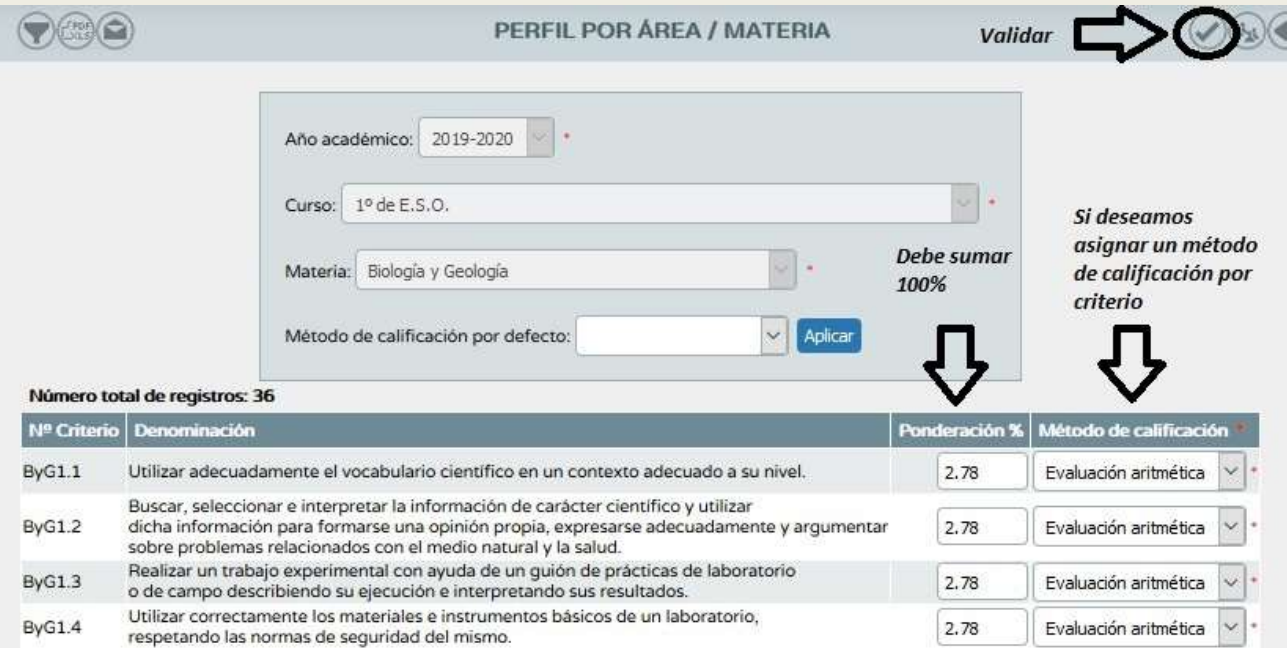

A tener en cuenta:

■ En la parte superior derecha hay un icono que permite distribuir la ponderación de los criterios uniformemente (tal y como viene por defecto)

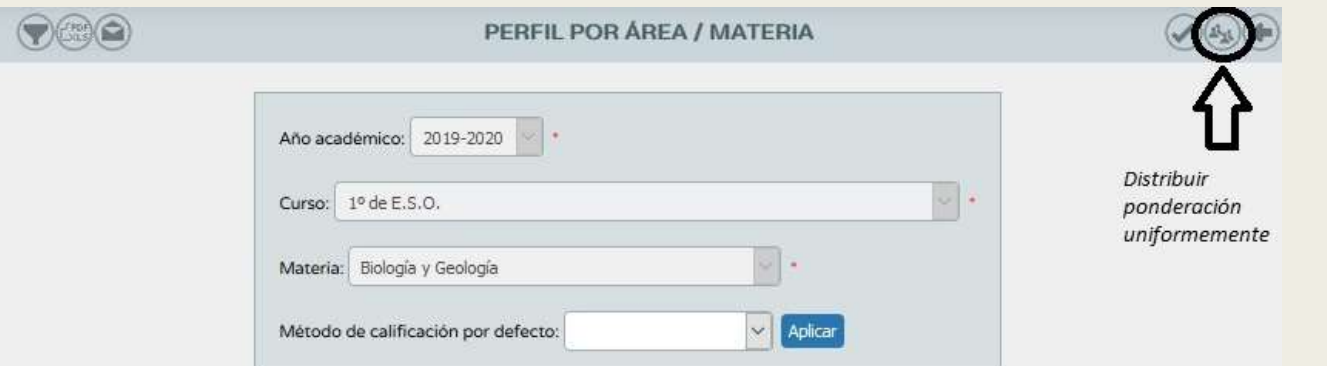

- Los criterios de evaluación ponderados a cero no serán candidatos a ser evaluados (no recomendable puesto que debemos evaluar todos los criterios)
- Esta ponderación puede ser modificada a posteriori.

iiiiilMPORTANTE!!!!! Esta ponderación debe ser consensuada ya que es la misma para todos los grupos de un mismo curso

#### CONFIGURACIÓN DEL CUADERNO DE SÉNECA (PARÁMETROS)

■ Ruta: Alumnado/Alumnado/Seguimiento académico/Cuaderno de clase/Parámetros

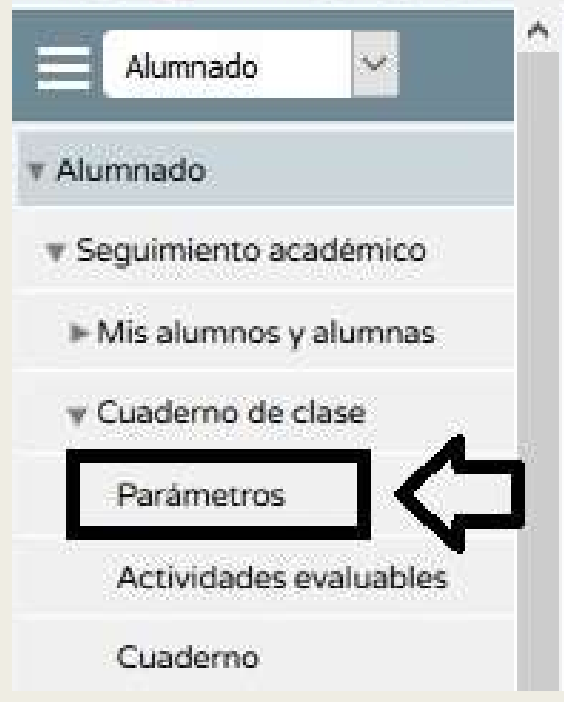

#### CONFIGURACIÓN DEL CUADERNO DE SÉNECA (PARÁMETROS)

- Categorías evaluables: Son las acciones que desarrollamos en clase para la evaluación del alumnado las cuales pueden coincidir (o no) con los instrumentos de evaluación. CONFIGURACIÓN DEL CU<br>
(PARÁMET<br>
■ Categorías evaluables: Son las acciones que<br>
evaluación del alumnado las cuales pueden<br>
evaluación.<br>
■ Esto es personal para cada profesor/a.<br>
PARAMETROS DEL CUA
- 

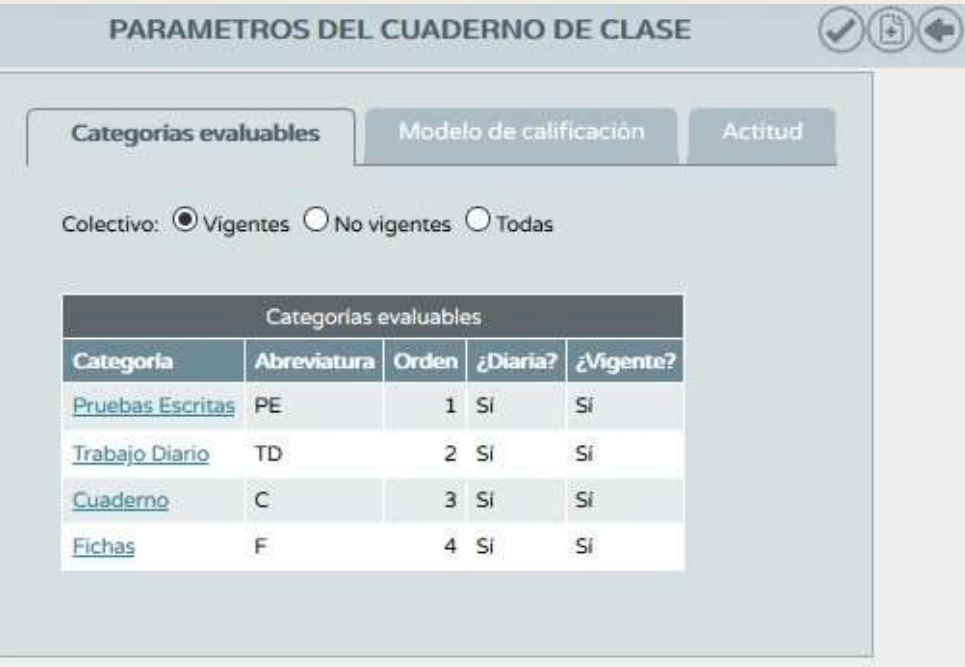

## CONFIGURACIÓN DEL CUADERNO DE SÉNECA (PARÁMETROS) CONFIGURACIÓN DEL CUADERNO DE SÉNECA<br>
(PARÁMETROS)<br>
■ Para crear una categoría evaluable pinchamos sobre el icono <u>Nueva categoría</u><br>
situado en la parte superior derecha.<br>
PARAMETROS DEL CUADERNO DE CLASE

situado en la parte superior derecha.

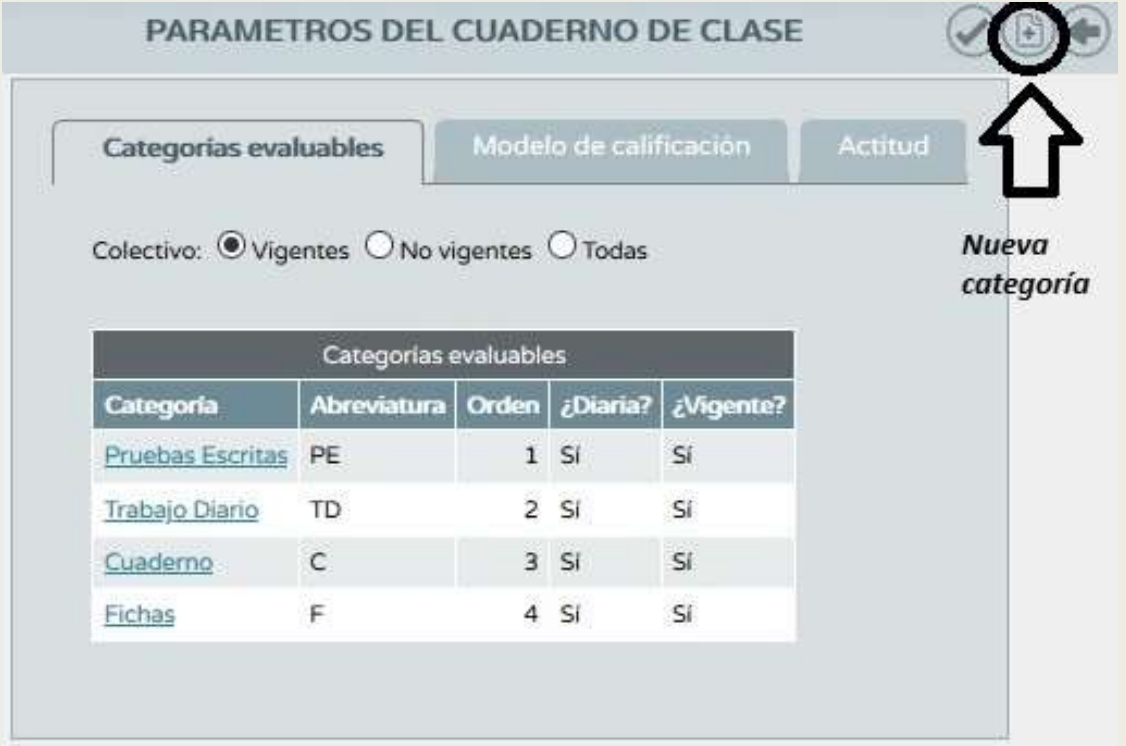

#### CONFIGURACIÓN DEL CUADERNO DE SÉNECA (PARÁMETROS)

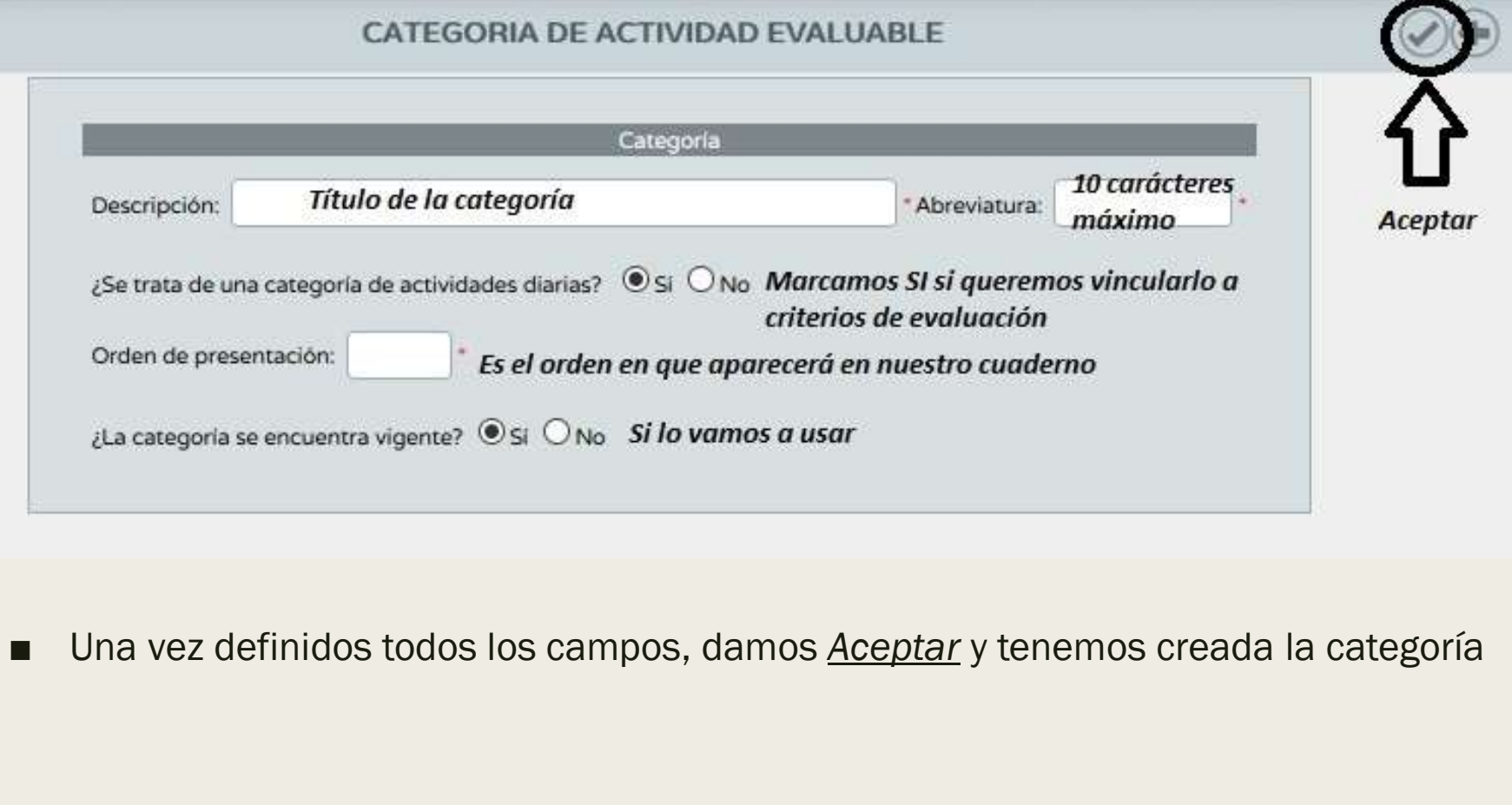

#### CONFIGURACIÓN DEL CUADERNO DE SÉNECA (PARÁMETROS)

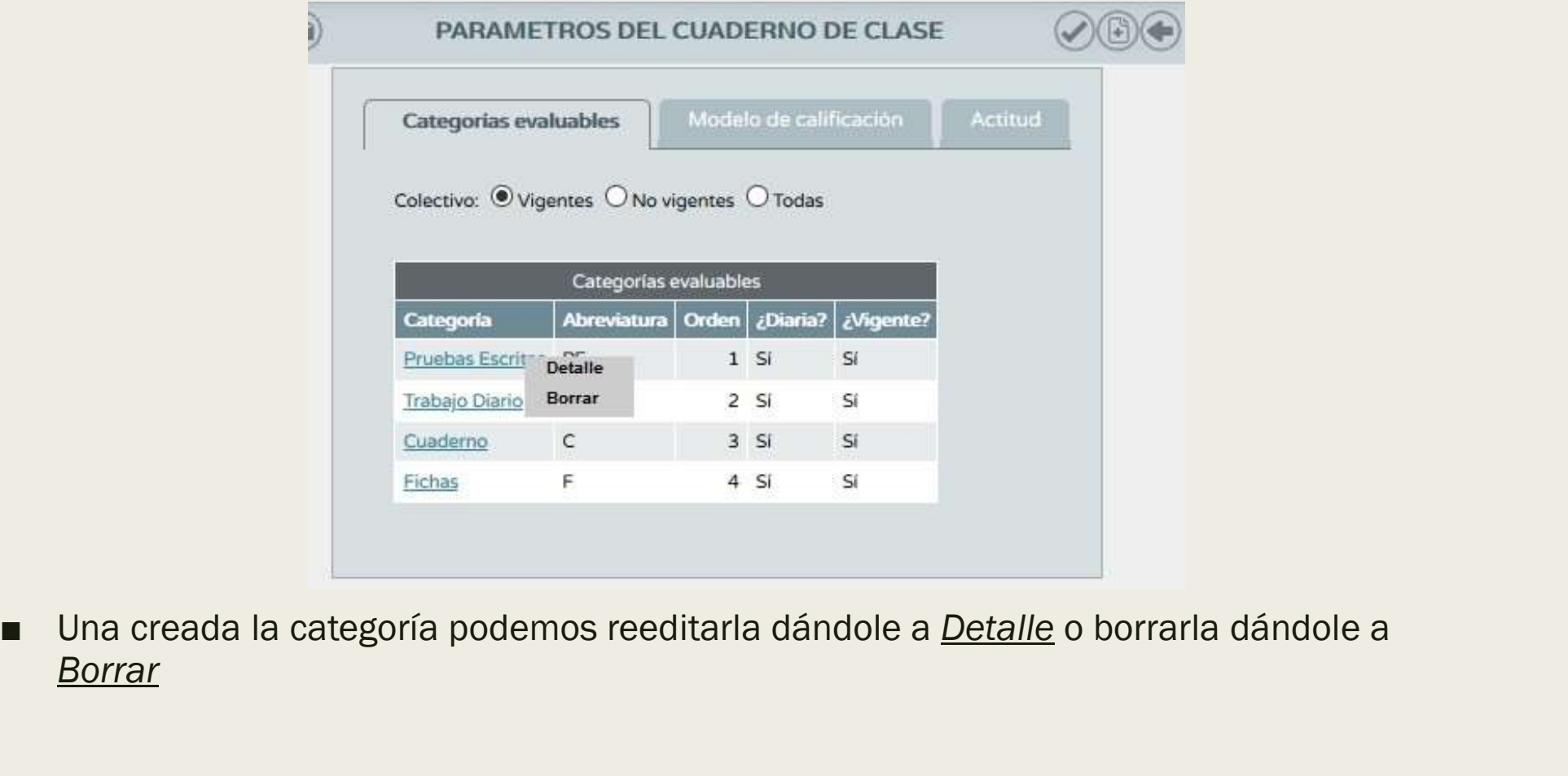

Borrar

## CONFIGURACIÓN DEL CUADERNO DE SÉNECA (PARÁMETROS) CONFIGURACIÓN DEL CUADE<br>
(PARÁMETROS)<br>
Modelo de calificación: Aparecen los cursos y mate<br>
CONFIGURACIÓN DEL CUADE<br>
Modelo de Calificación: PARAMETROS DEL CUADERNO DE<br>
Categorías evaluables<br>
Modelo de calificación:<br>
Modelo

- Modelo de calificación: Aparecen los cursos y materias que tenemos asignados como docentes.
- 

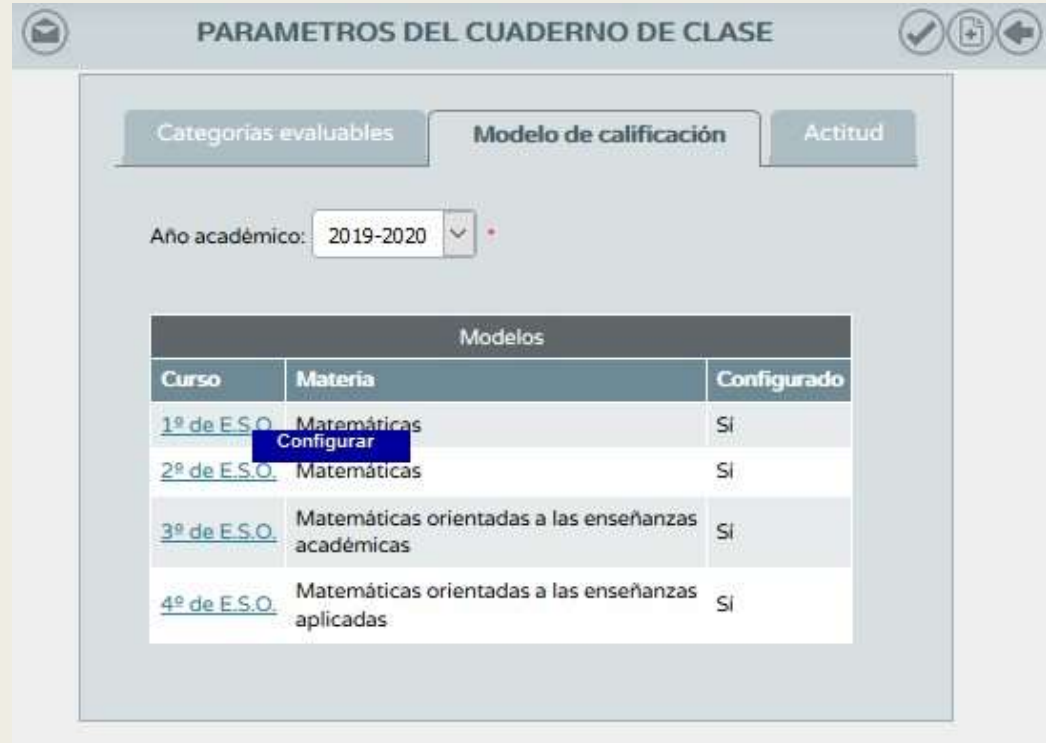

### CONFIGURACIÓN DEL CUADERNO DE SÉNECA (PARÁMETROS) CONFIGURACIÓN DEL CU<br>
(PARÁMET)<br>
Tipo de media:<br>
- Aritmética: Las categorías seleccionada<br>
- Ponderada: Establecemos los pesos de CONFIGURACIÓN DEL CUADERNO DE SÉNE<br>
(PARÁMETROS)<br>
po de media:<br>
- Aritmética: Las categorías seleccionadas pesan lo mismo.<br>
- Ponderada: Establecemos los pesos de cada categoría.<br>
MODELO DE CALIFICACIÓN CONFIGURACIÓN DEL CUADERNO D<br>
(PARÁMETROS)<br>
po de media:<br>
– Aritmética: Las categorías seleccionadas pesan lo mism<br>
– Ponderada: Establecemos los pesos de cada categoría.<br>
MODELO DE CALIFICACIÓN

- 
- 

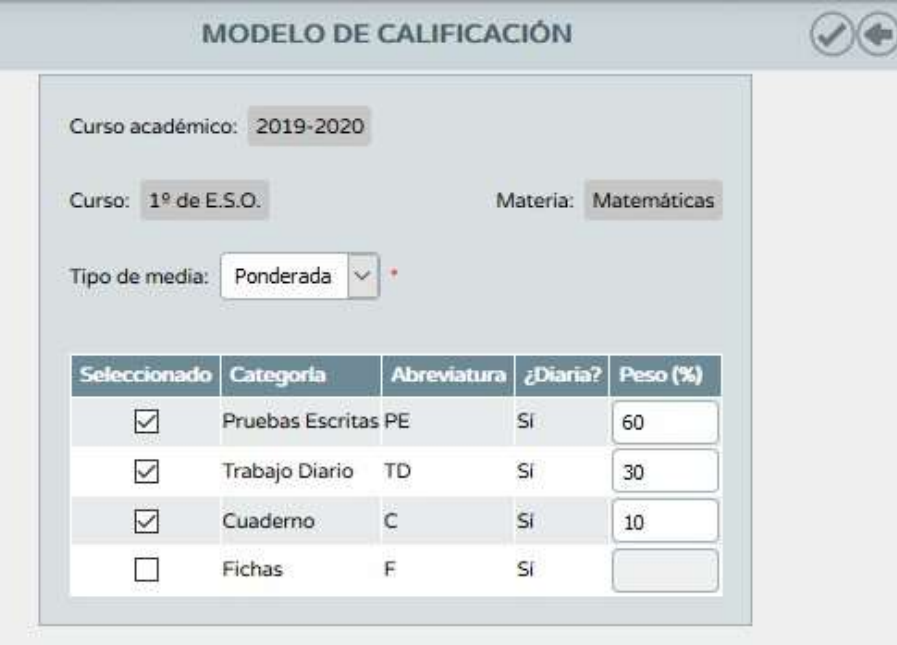

#### CONFIGURACIÓN DEL CUADERNO DE SÉNECA (PARÁMETROS)

■ Actitud: Este apartado nos pregunta si vamos a hacer uso de un registro diario de **CONFIGURACIÓN DEL CUADERNO DE SÉNECA**<br>
(PARÁMETROS)<br>
Actitud: Este apartado nos pregunta si vamos a hacer uso de un registro diario de<br>
actitud y de observaciones. Si le damos que <u>NO</u> no aparecerán las caritas ni las<br>
o observaciones en nuestro cuaderno.

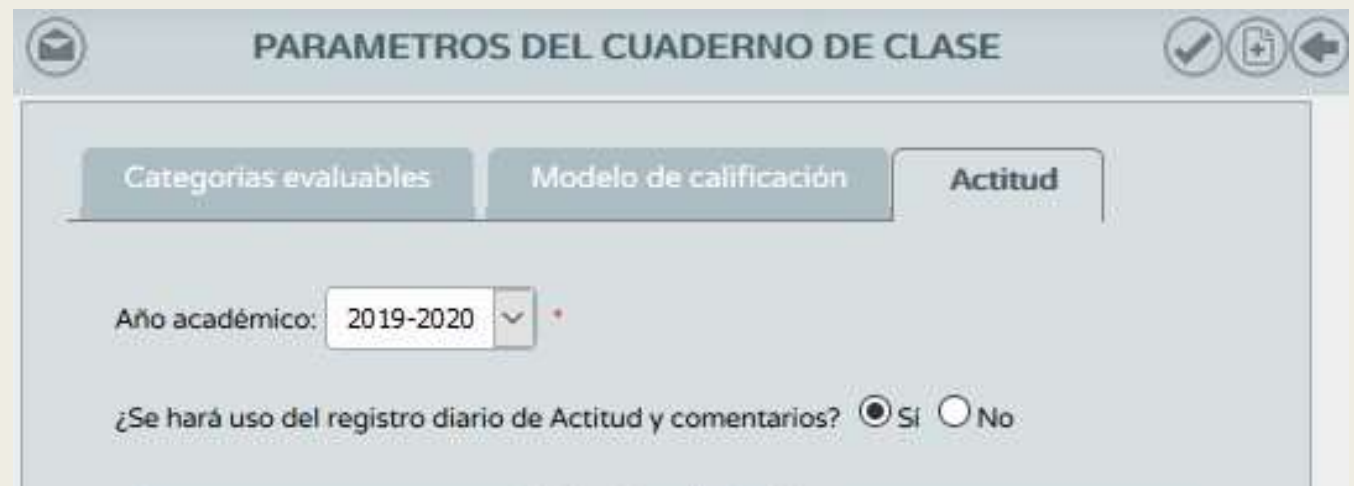

#### CONFIGURACIÓN DEL CUADERNO DE SÉNECA (PARÁMETROS)

CONFIGURACIÓN DEL CU<br>
(PARÁMET<br>
■ Un poco más abajo se nos<br>
pregunta la posibilidad<br>
comunicar a las familias la<br>
actitud, comentarios o ambas pregunta la posibilidad comunicar a las familias la actitud, comentarios o ambas cosas. La elección va por materias, no por clase.

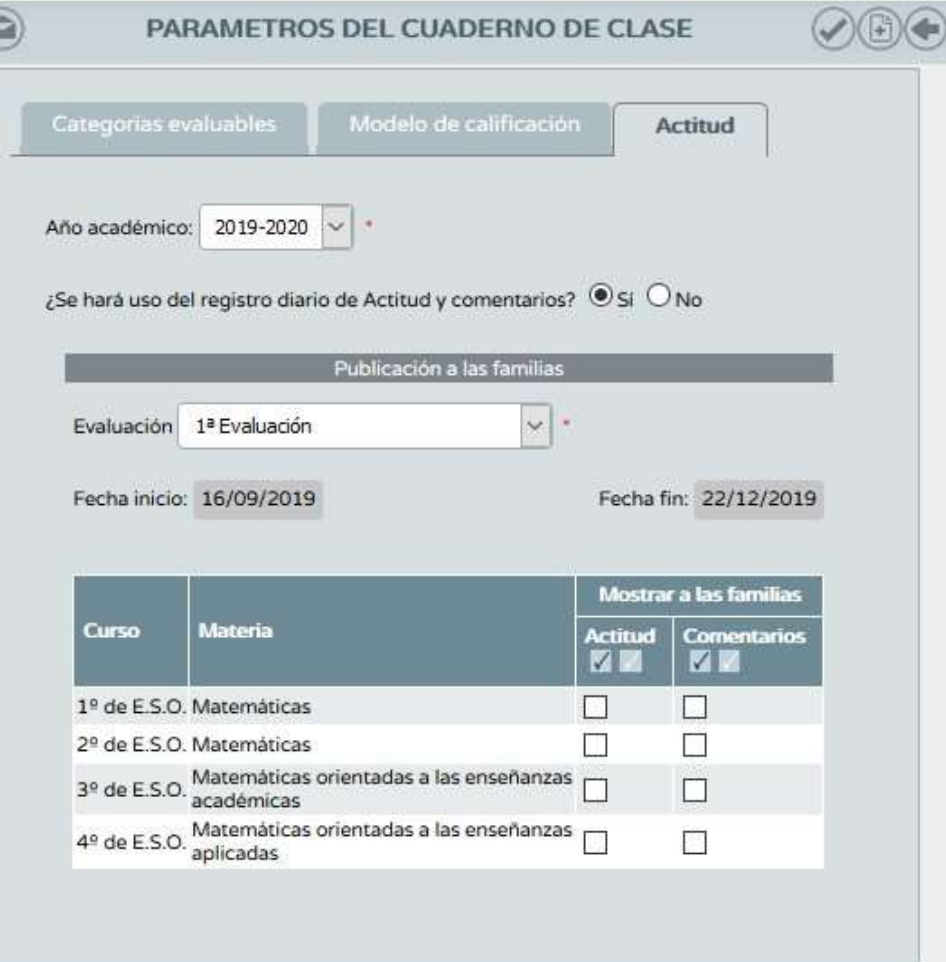

■ Ruta: Alumnado/Alumnado/Seguimiento académico/Cuaderno de clase/Actividades evaluables

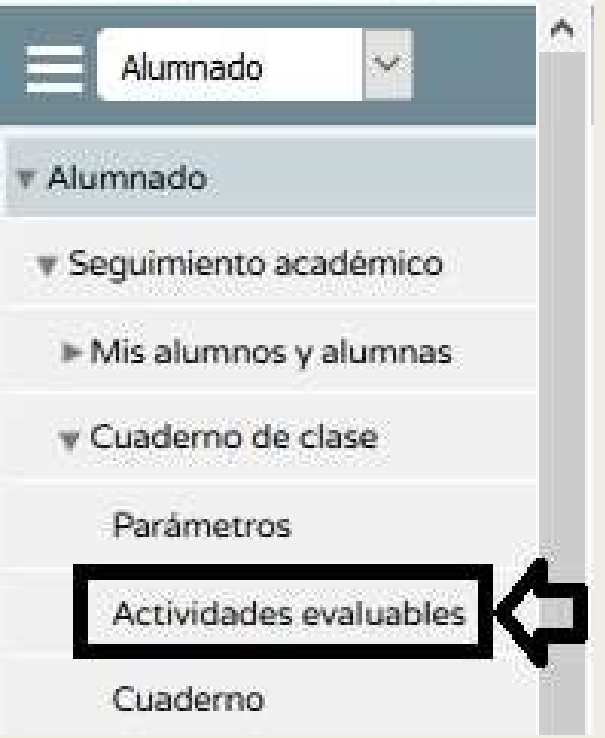

### CONFIGURACIÓN DEL CUADERNO DE SÉNECA (ACTIVIDADES EVALUABLES) CONFIGURACIÓN DEL CUADERNO DE SÉNECA<br>
(ACTIVIDADES EVALUABLES)<br>
■ La primera vez que entremos a este apartado la pantalla nos aparecerá vacía.<br>
■ Debe haber una actividad evaluable por cada calificación que queramos intro CONFIGURACIÓN DEL CUADERNO DE SÉNECA<br>
(ACTIVIDADES EVALUABLES)<br>
■ La primera vez que entremos a este apartado la pantalla nos aparecerá vacía.<br>
■ Debe haber una actividad evaluable por cada calificación que queramos intro CONFIGURACIÓN DEL CUADERNO DE SÉNECA<br>
(ACTIVIDADES EVALUABLES)<br>
■ La primera vez que entremos a este apartado la pantalla nos aparecerá vaci<br>
■ Debe haber una actividad evaluable por cada calificación que queramos intr<br>
■

- 
- 
- 

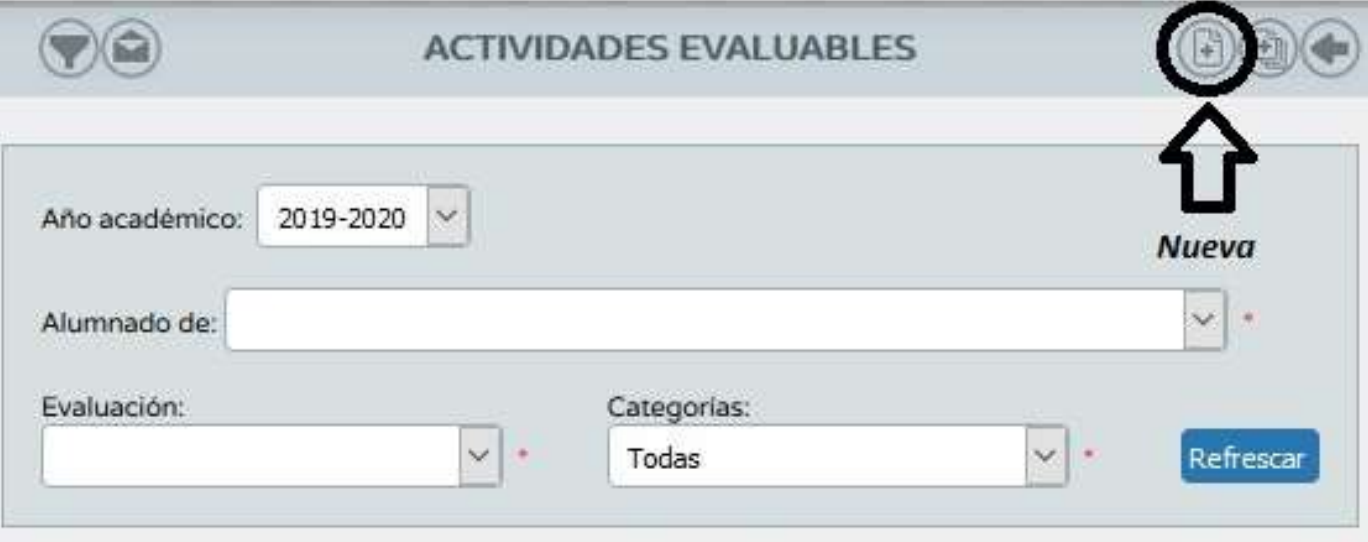

**NO EXISTEN DATOS** 

#### ■ Creación de actividades:

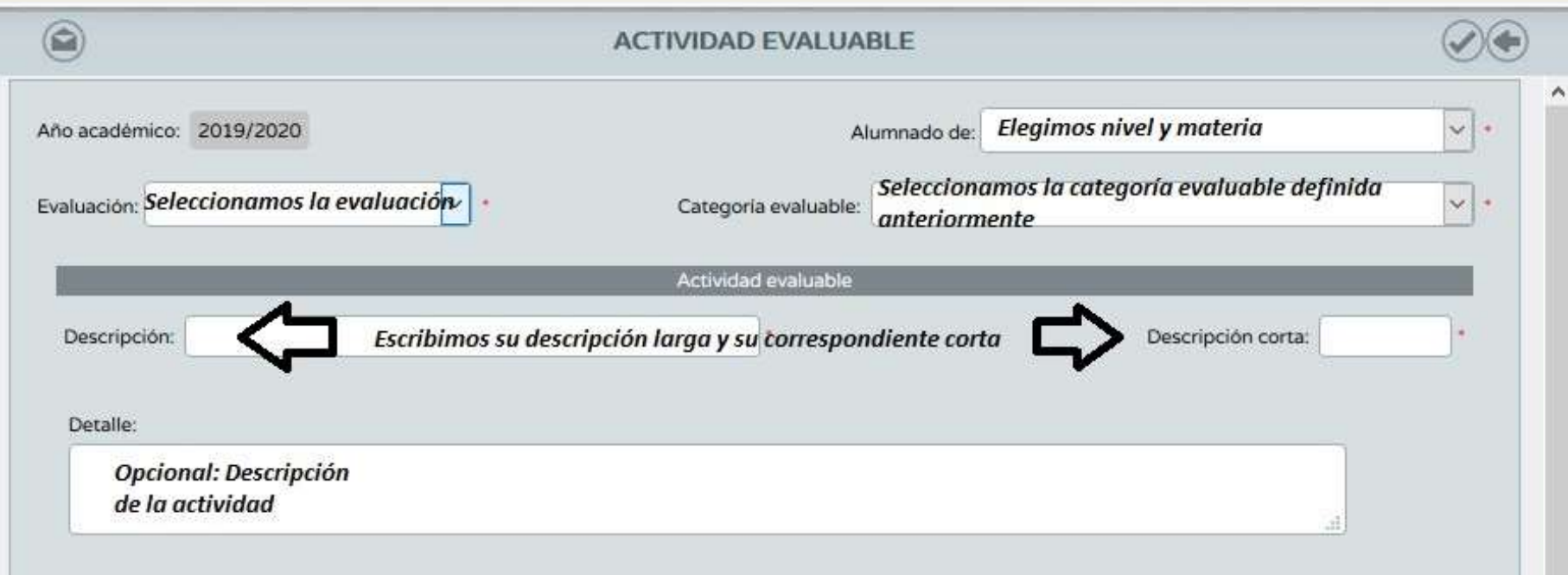

#### ■ Quedaría algo así:

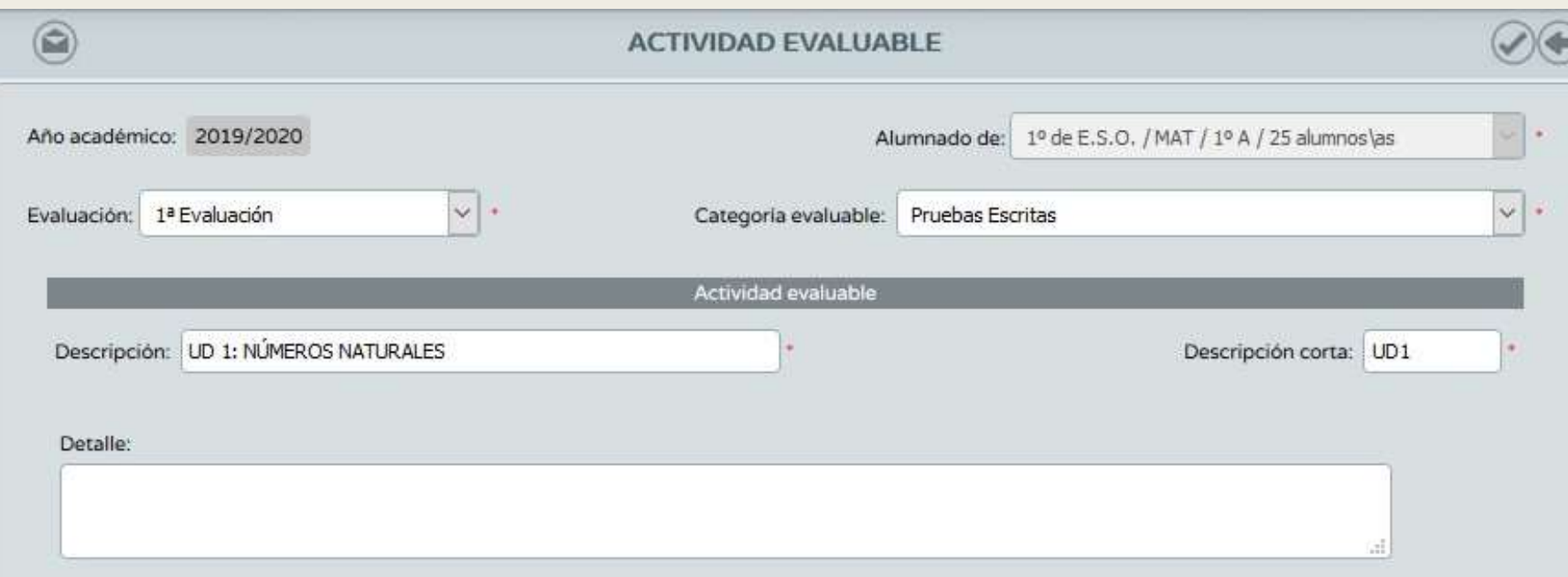

### CONFIGURACIÓN DEL CUADERNO DE SÉNECA (ACTIVIDADES EVALUABLES) CONFIGURACIÓN DEL CUADERNO DE SÉNECA<br>
(ACTIVIDADES EVALUABLES)<br>
asamos ahora a configurar la calificación:<br>
- Check: Decimos si una actividad se cumple o no. No se introduce nota.<br>
- <u>Sistema de calificación: Si</u> queremos FIGURACIÓN DEL CUADERNO DE SÉNECA<br>
(ACTIVIDADES EVALUABLES)<br>
Sasamos ahora a configurar la calificación:<br>
- <u>Check: D</u>ecimos si una actividad se cumple o no. No se introduce nota.<br>
- <u>Sistema de calificación:</u> Si queremos

#### ■ Pasamos ahora a configurar la calificación:

- 
- Numérico abierto (Evaluación del aprendizaje)

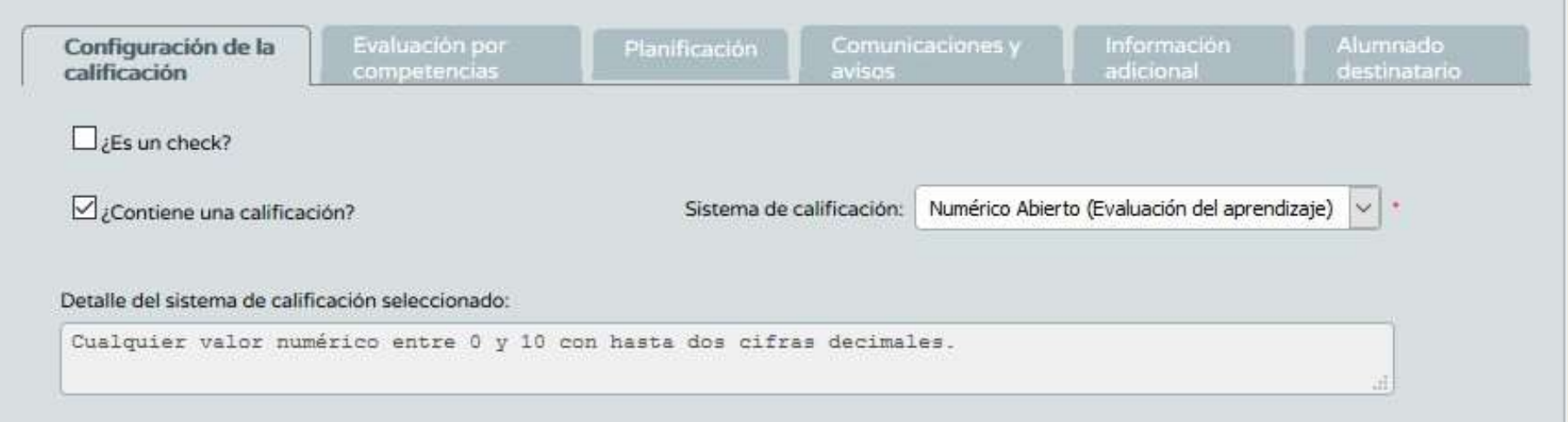

## CONFIGURACIÓN DEL CUADERNO DE SÉNECA (ACTIVIDADES EVALUABLES) CONFIGURACIÓN DEL CUADERNO<br>
(ACTIVIDADES EVALUABL<br>
valuación por competencias:<br>
– Asignamos un instrumento de evaluación.<br>
– Asignamos los distintos criterios de evaluación que l<br>
evaluable. Este traspaso de calificaciones

#### ■ Evaluación por competencias:

- 
- CONFIGURACIÓN DEL CUADERNO DE SÉNECA<br>
(ACTIVIDADES EVALUABLES)<br>
valuación por competencias:<br>
 Asignamos un instrumento de evaluación.<br>
 Asignamos los distintos criterios de evaluación que lleva asociada la actividad<br>
eva evaluable. Este traspaso de calificaciones es automático, y se añade a cada uno de los criterios seleccionados la calificación introducida.

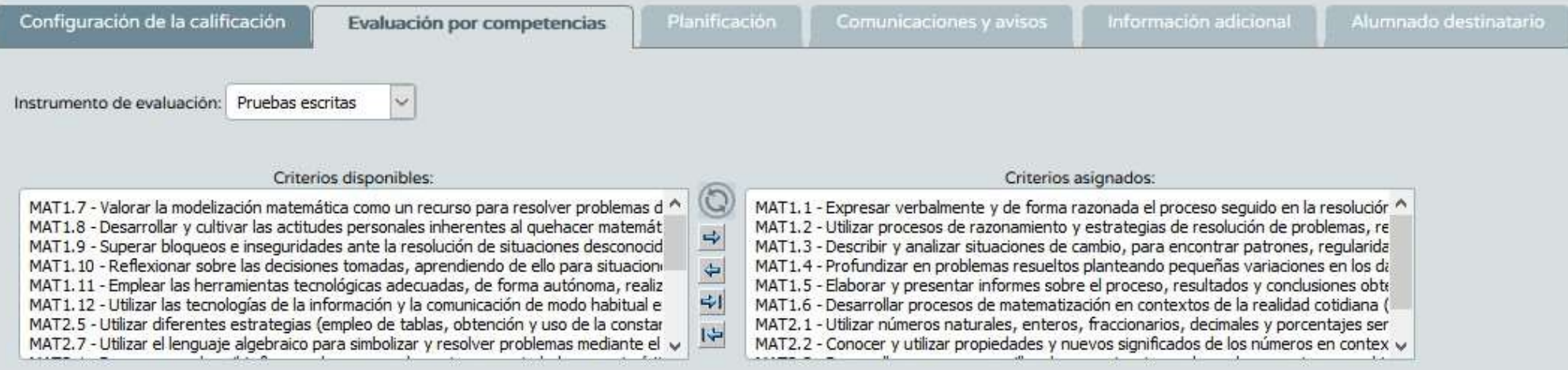

## CONFIGURACIÓN DEL CUADERNO DE SÉNECA (ACTIVIDADES EVALUABLES)  $\begin{array}{r|l|l} \textbf{CONFIGURACIÓN DEL CUADE} \\\textbf{CONFIGURACIÓN DEL CUADE} \\\textbf{VAL} \\\textbf{value of the image and the image and the image is the same value of the image.} \\\textbf{CAL} \\\textbf{S} \\\textbf{CAL} \\\textbf{CAL} \\\textbf{CAL} \\\textbf{CAL} \\\textbf{CAL} \\\textbf{CAL} \\\textbf{CAL} \\\textbf{CAL} \\\textbf{CAL} \\\textbf{CAL} \\\textbf{CAL} \\\textbf{CAL} \\\textbf{CAL} \\\textbf{CAL} \\\textbf{CAL} \\\textbf{CAL} \\\textbf{$

Informes

#### ■ Evaluación por competencias:

- nuevos instrumentos de evaluación seguiremos la ruta:
- /Currículo por competencias/UDI (Unidades didácticas integradas)/Técnicas e instrumentos de evaluación

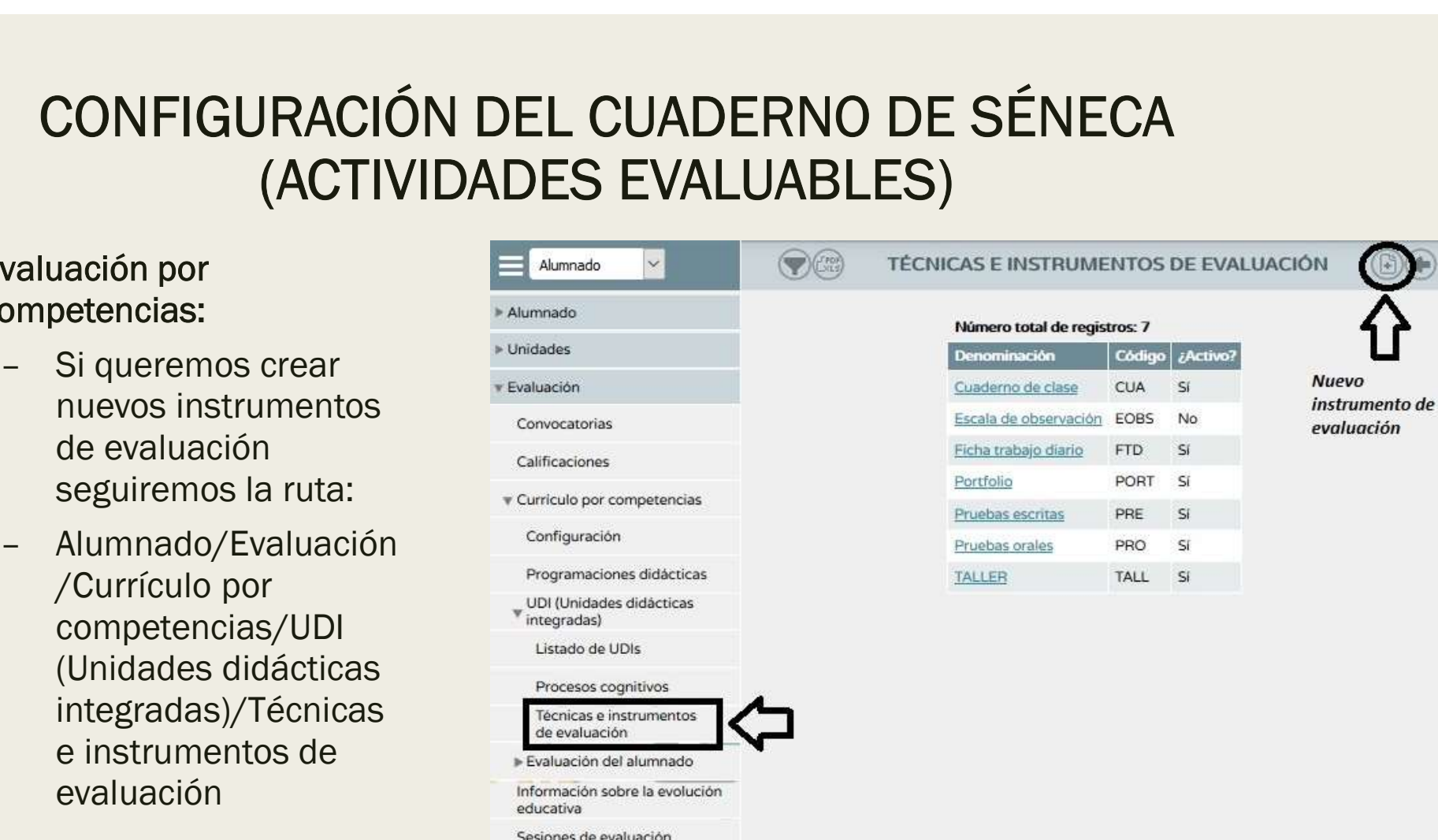

### CONFIGURACIÓN DEL CUADERNO DE SÉNECA (ACTIVIDADES EVALUABLES) CONFIGURACIÓN DEL CUADERNO DE SÉNECA<br>
(ACTIVIDADES EVALUABLES)<br>
lanificación:<br>
- En este apartado podemos definir fechas/horas concretas para esta actividad.<br>
- Por defecto sale las fechas de inicio y final de la evaluació EXPRIGURACIÓN DEL CUADERNO DE SÉNECA<br>
(ACTIVIDADES EVALUABLES)<br>
Antificación:<br>
Por defecto sale las fechas de inicio y final de la evaluación seleccionada.<br>
Adata calificación **de la exaluación por competencias**<br>
Planifica

#### ■ Planificación:

- 
- 

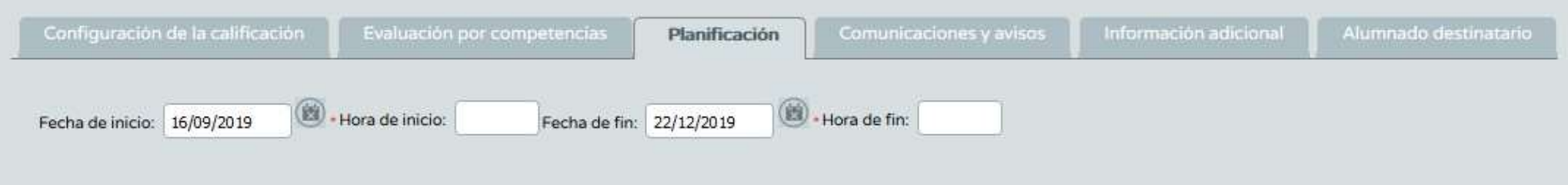

## CONFIGURACIÓN DEL CUADERNO DE SÉNECA (ACTIVIDADES EVALUABLES) CONFIGURACIÓN DEL CUADERNO DE (<br>
(ACTIVIDADES EVALUABLES)<br>
omunicaciones y avisos:<br>
– Permite mostrar o no distintas informaciones a las familias.

#### ■ Comunicaciones y avisos:

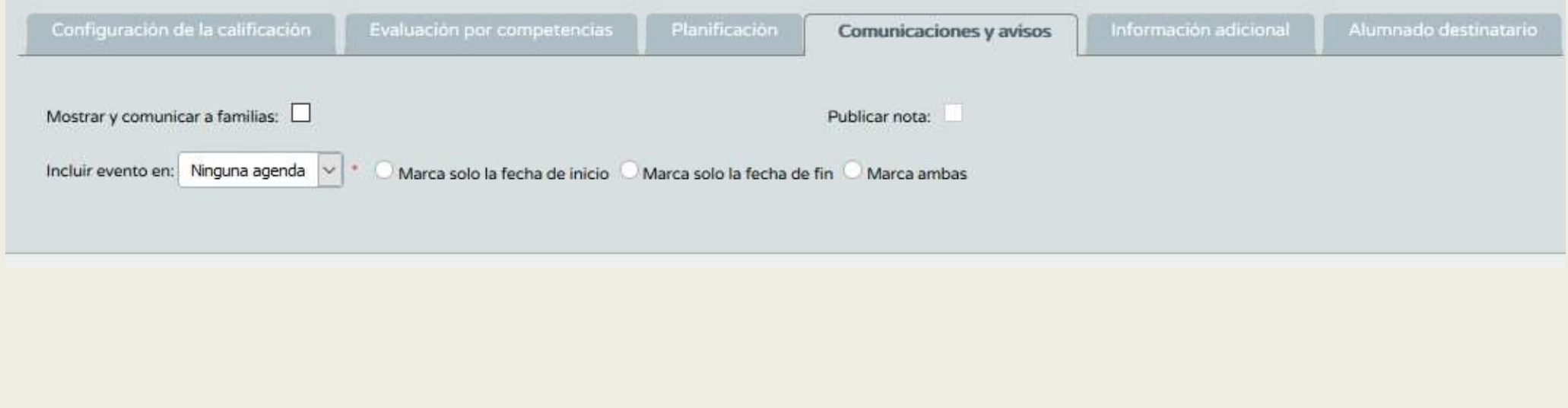

## CONFIGURACIÓN DEL CUADERNO DE SÉNECA (ACTIVIDADES EVALUABLES) CONFIGURACIÓN DEL CUADERNO DE SÉNECA<br>
(ACTIVIDADES EVALUABLES)<br>
- Permite adjuntar un archivo sobre la actividad e introducir información<br>
complementaria sobre la misma.

#### ■ Información adicional:

complementaria sobre la misma.

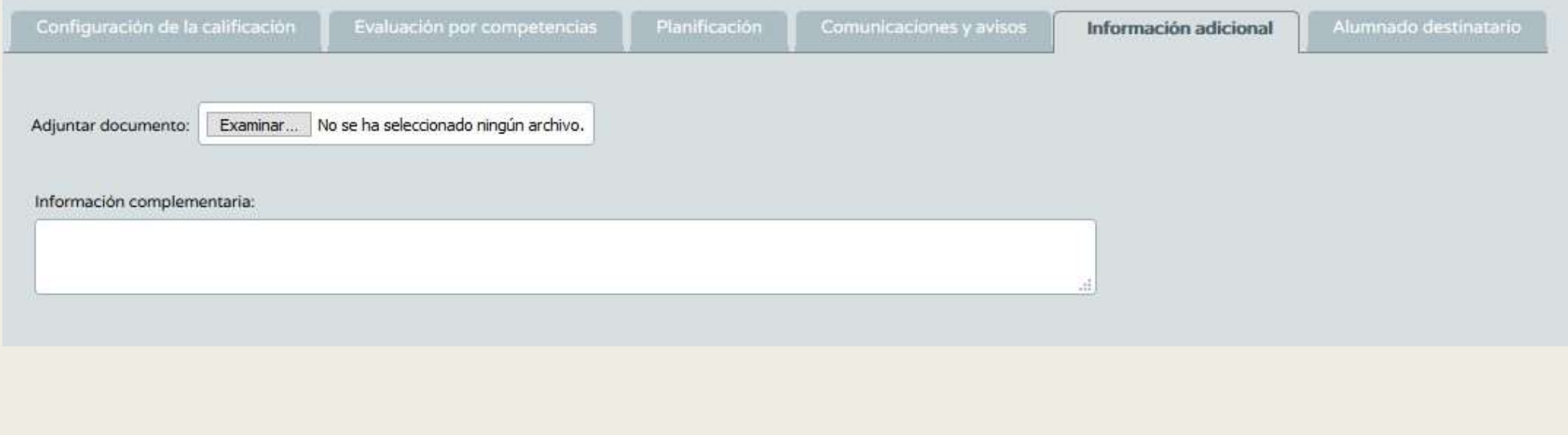

## CONFIGURACIÓN DEL CUADERNO DE SÉNECA (ACTIVIDADES EVALUABLES) CONFIGURACIÓN DEL CUADERNO DE SÉNECA<br>
(ACTIVIDADES EVALUABLES)<br>
Iumnado destinatario:<br>
– Podemos elegir si esa actividad va dirigida a todo el alumnado o solo a<br>
algunos.<br>
Indels calificación per competencias a pronificaci

#### ■ Alumnado destinatario:

algunos.

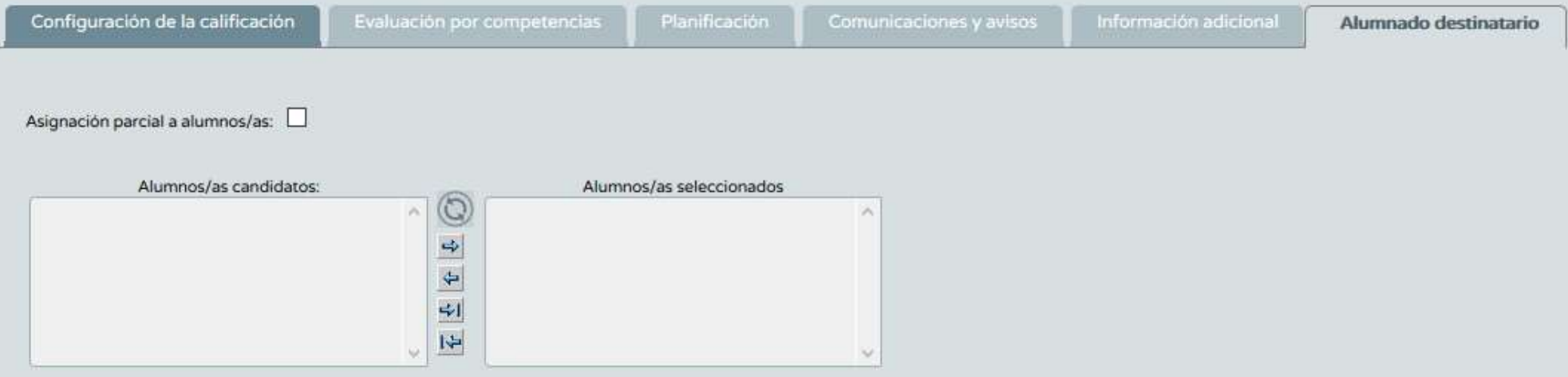

#### Finalmente damos a Aceptar y ya tenemos creada la actividad evaluable.

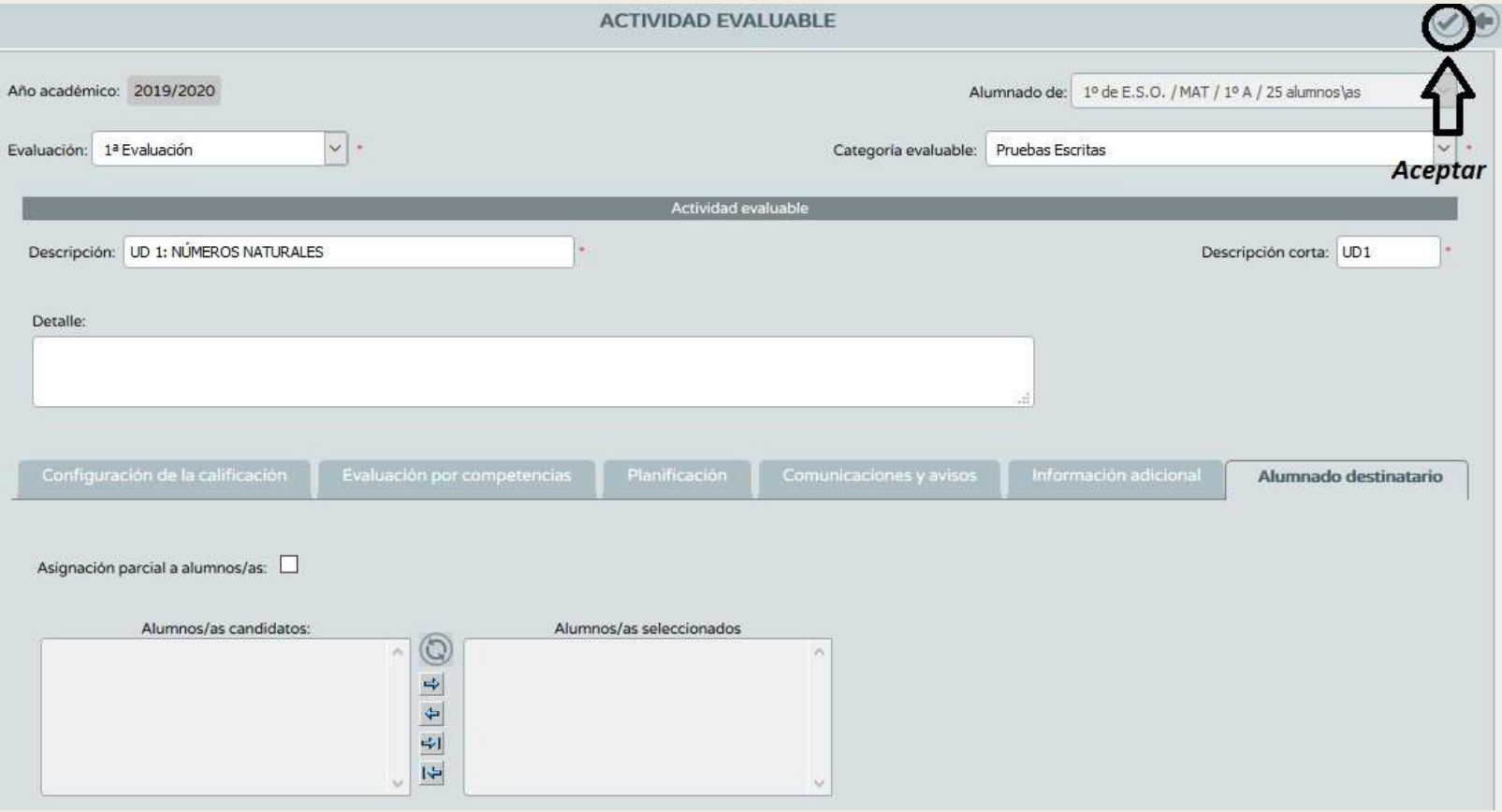

Una vez creada la actividad evaluable tenemos las siguientes opciones al pinchar sobre ella:

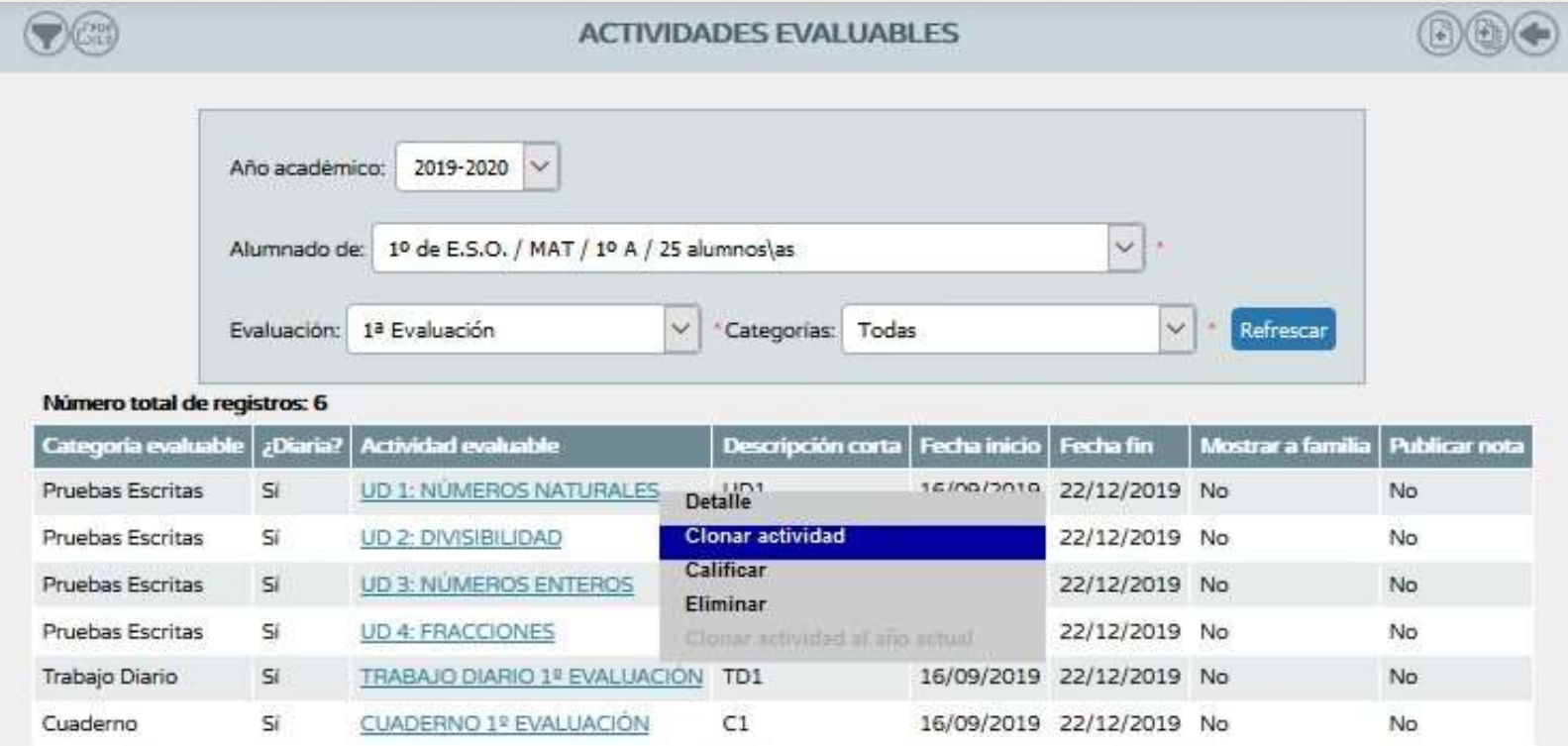

- Detalle: Volvemos a entrar en la actividad y podemos modificar aspectos.
- Clonar actividad: Permite copiar una actividad. Una vez copiada podemos cambiar ciertos aspectos y crear a partir de esta una actividad nueva.
- Calificar: Da la opción de introducir calificaciones
- **Eliminar: Se podrá eliminar siempre y cuando no** tenga introducidas calificaciones

Una opción muy interesante es la Generación de actividades evaluables situado en la parte superior derecha.

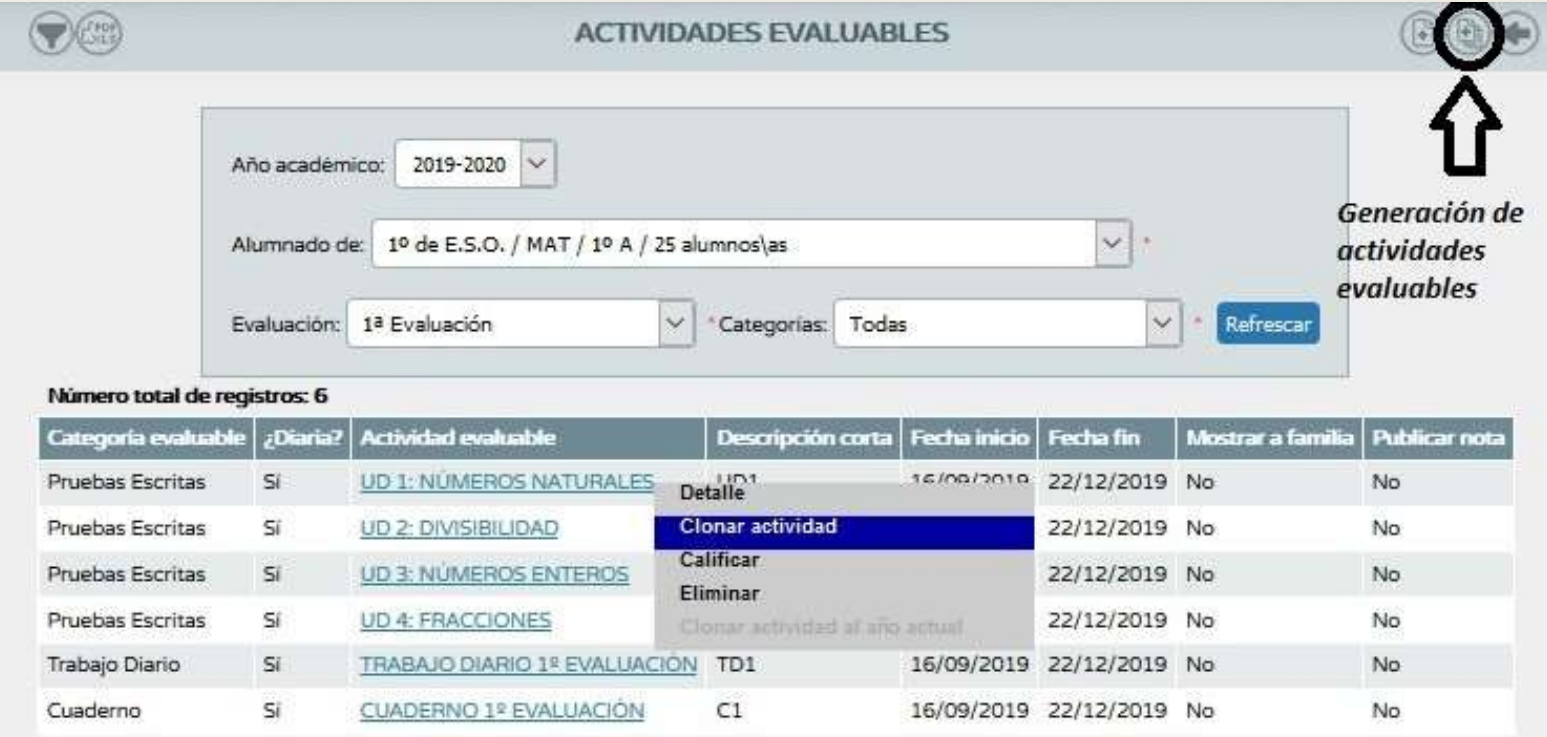

Permite recuperar actividades de un curso académico anterior o de un mismo curso trasladarla y trasladarlo otro nivel.

- Datos de origen: Desde donde queremos generar la actividad.
- Datos de destino: A donde queremos que se copien las actividades evaluables.
- Actividades: Seleccionamos aquellas actividades que queremos que se clonen.

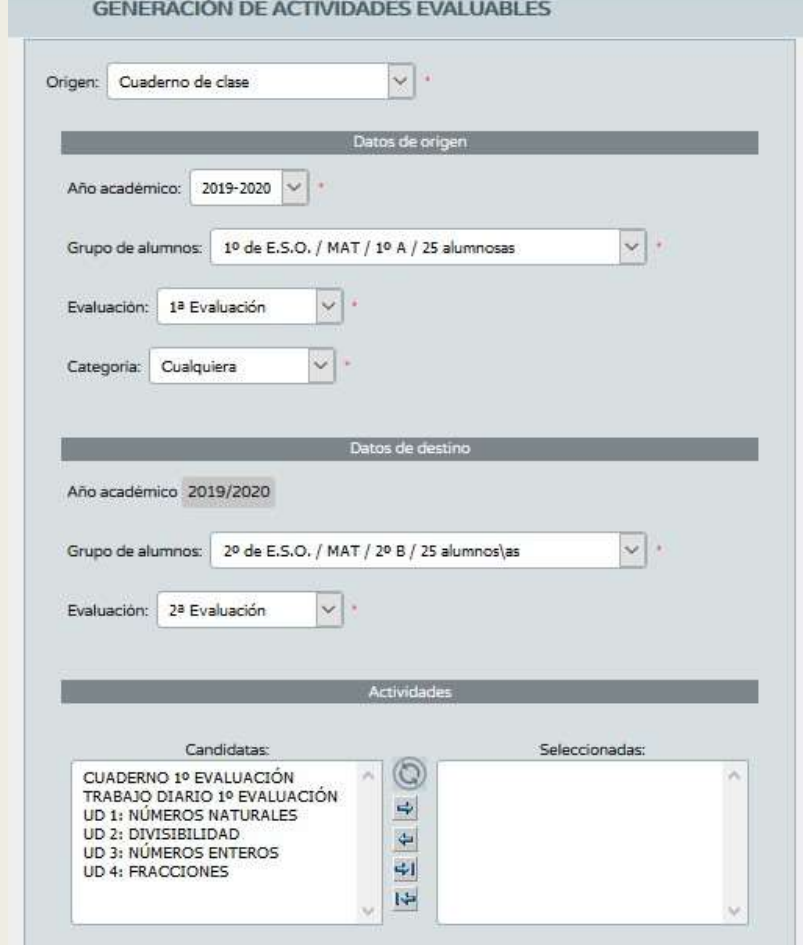

# CUADERNO DE CLASE **CUADERNO DE CLASE**<br>■ Una vez esté configurado el cuaderno pasamos a introducir las calificaciones.<br>■ Ruta: Alumnado/Alumnado/Seguimiento académico/Cuaderno de clase/Cuaderno

- 
- Ruta: Alumnado/Alumnado/Seguimiento académico/Cuaderno de clase/Cuaderno

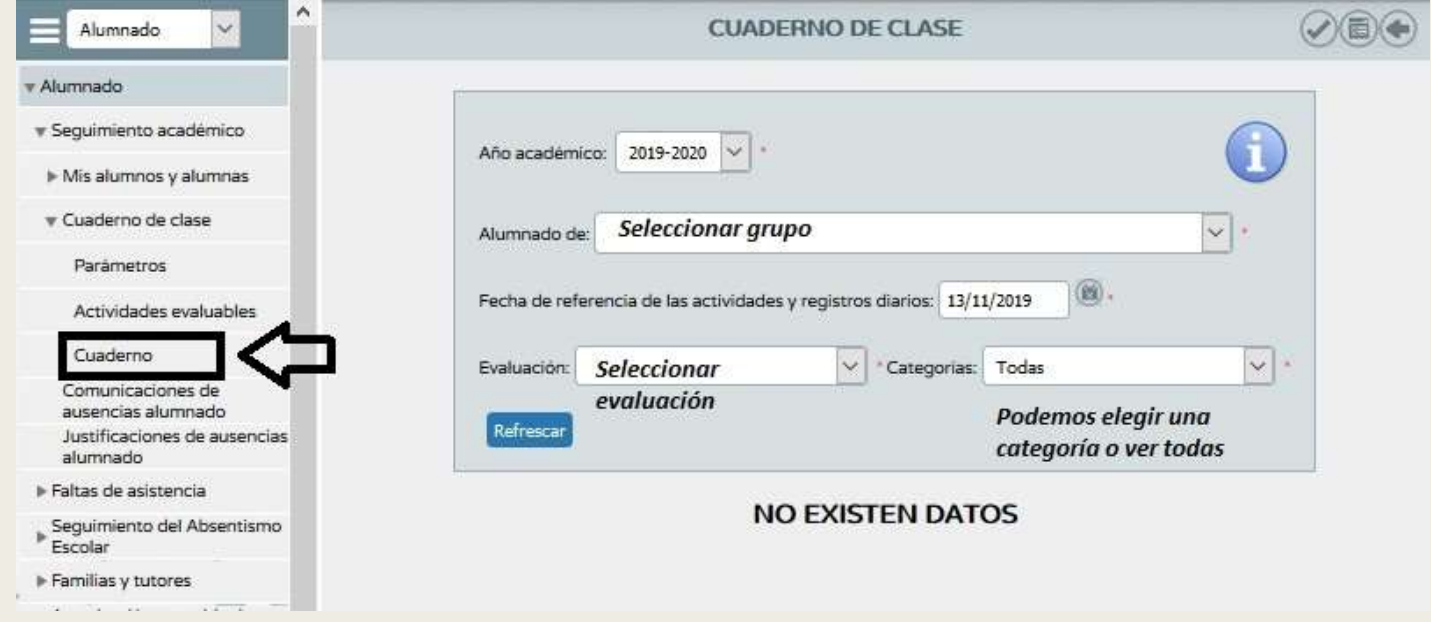

#### CUADERNO DE CLASE

- **Podemos elegir la fecha en** la que introducimos las notas.
- **En la esquina superior** izquierda hay un botón que nos permite exportar las calificaciones de ese día en múltiples formatos.
- **En la esquina superior** derecha hay otro botón que nos permite ver el resumen del cuaderno -> Esto ya lo veremos en la siguiente sesión

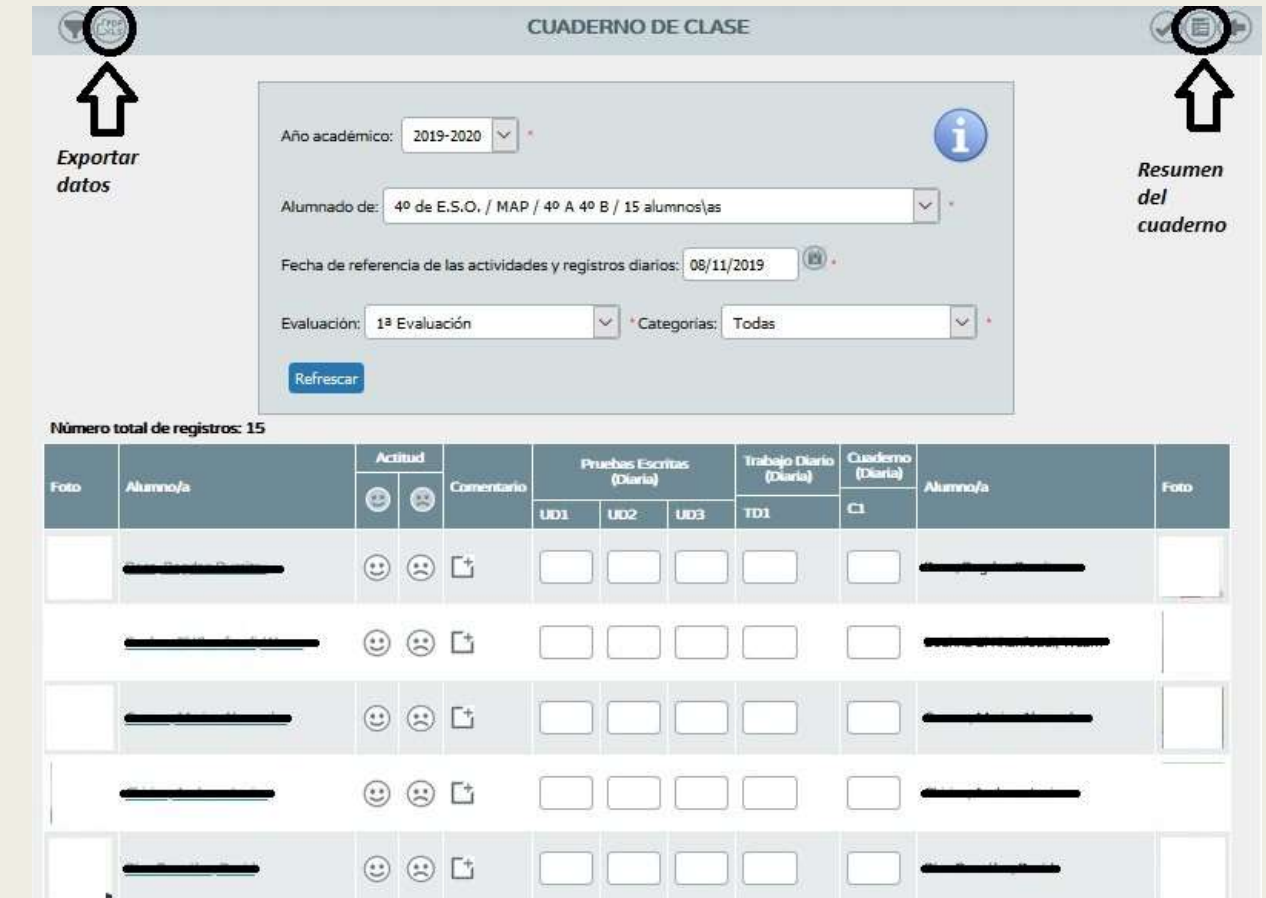

### iii Muchas gracias!!!